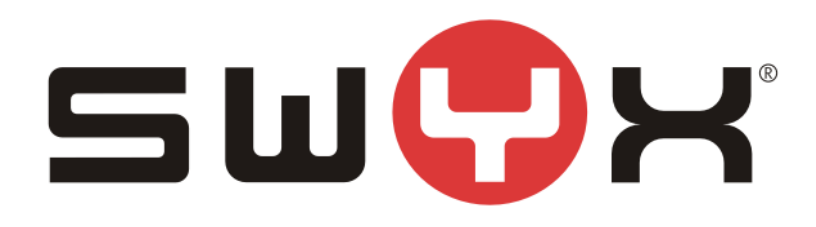

# **SwyxWare configuration guide for BT SIP trunk**

Swyx Solutions GmbH Joseph-von-Fraunhofer-Str. 13a 44227 Dortmund

*Status: Released*

Pages: 18 Version: 2 Created: 13.02.13 by: Techel, Henning Last change:  $19.04.16$  11:50 by: File: Z:\2\_Tests\Provider\UK\BT\SwyxWareHowTo.docx

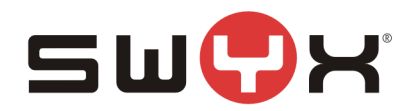

# **History**

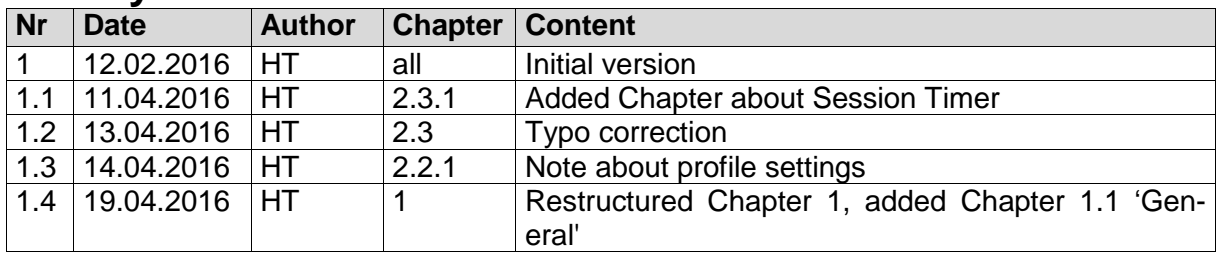

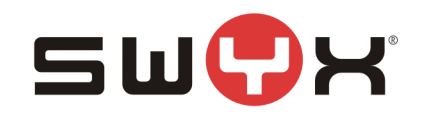

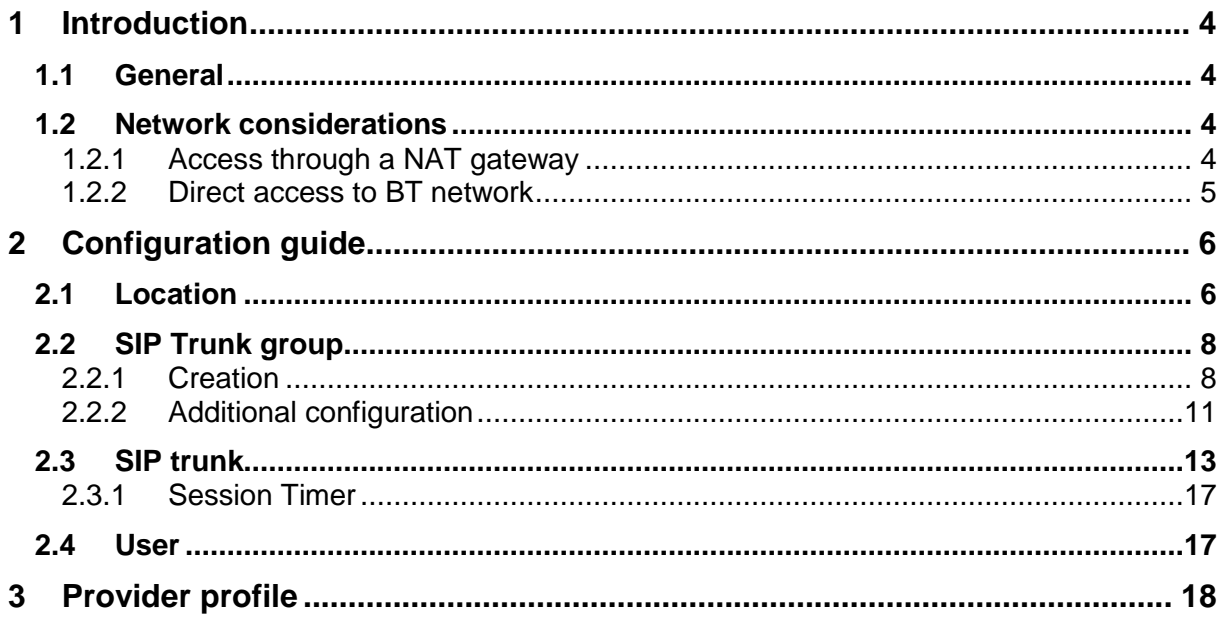

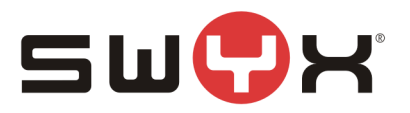

# **1 Introduction**

## **1.1 General**

This guide should be used when configuring the SwyxWare with the following BT SIP Services:

- BT Wholesale SIP Trunking (WSIPT)
- BT Global Services One Voice SIP trunk UK

### **1.2 Network considerations**

When a SIP trunk is ordered from BT, it is necessary to specify a static, public IP address (and port) which will be used for communication. Since BT is offering a static SIP trunk without registration, authentication is based on that specific, public IP address.

The SwyxWare uses the listener port 65002 to receive SIP messages from an external SIP proxy.

#### <span id="page-3-0"></span>**1.2.1 Access through a NAT gateway**

The usual customer environment uses private IP addresses. The SwyxWare server, too, runs with a private IP address, which cannot be accessed externally.

Connection to the internet is realized through a NAT gateway.

The static, public IP address has to be provided by the ISP. This IP address is automatically assigned to the NAT gateway.

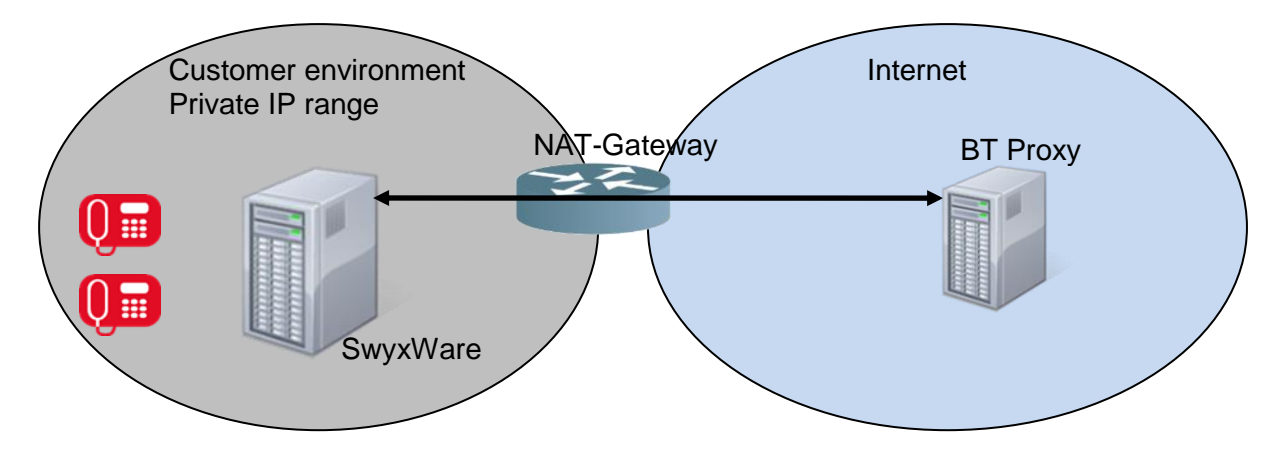

#### **Figure 1: NAT environment**

**Important:** It is necessary to configure the correct portforwarding on the NAT gateway.

Example:

Private IP and port of SwyxWare server: 192.168.2.30:65002 Static, public IP address and port on NAT gateway: 87.126.98.234:5060

On the NAT gateway, portforwarding has to be configured from 87.126.98.234:5060 to 192.168.2.30:65002.

Firewall settings have to be checked to allow inbound traffic and forwarding.

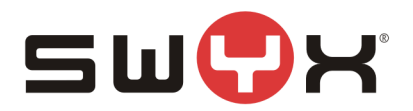

### **1.2.2 Direct access to BT network**

If the SwyxWare server has a public IP address or can directly be accessed from the BT SIP proxy by any other means, the SIP listener port 65002 of the SwyxWare has to be considered by the proxy.

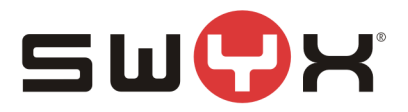

# **2 Configuration guide**

**Configuration data:** SIP Proxy: 192.65.221.26<br>Number range: +44 55 115020 +44 55 11502000 - +44 55 11502009

#### **2.1 Location**

As a first step, a new location has to be created. Open the SwyxWare Admin tool, navigate to the locations folder, start the "Add Location" wizard, by opening the context menu in the right, larger area and selecting "Add Location …".

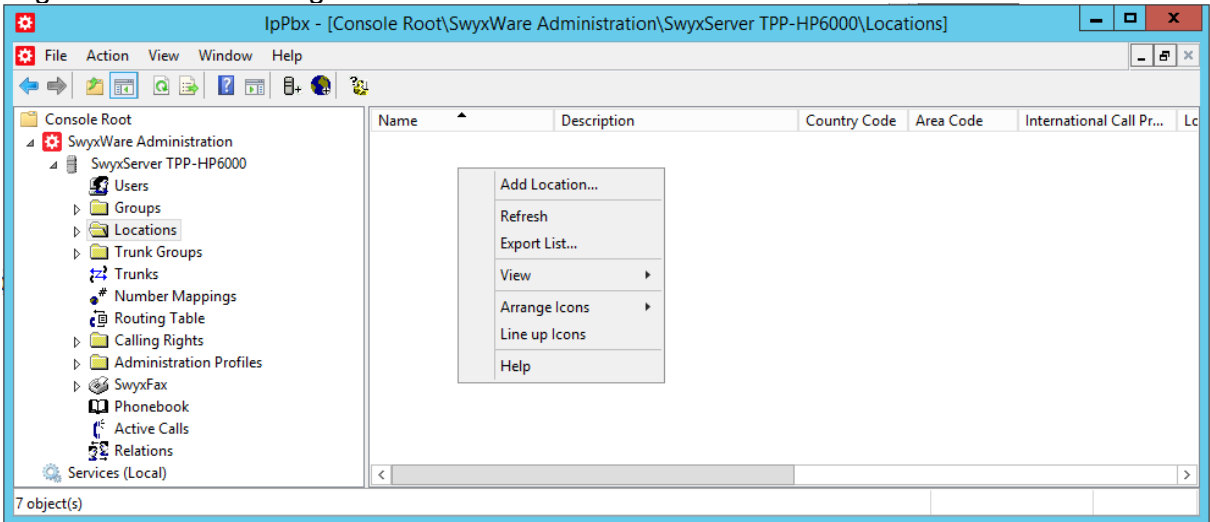

### **Figure 2: Start the "Add Location" wizard**

The following screenshots are showing the configuration dialogs from the wizard.

Provide a meaningful name for the new location.

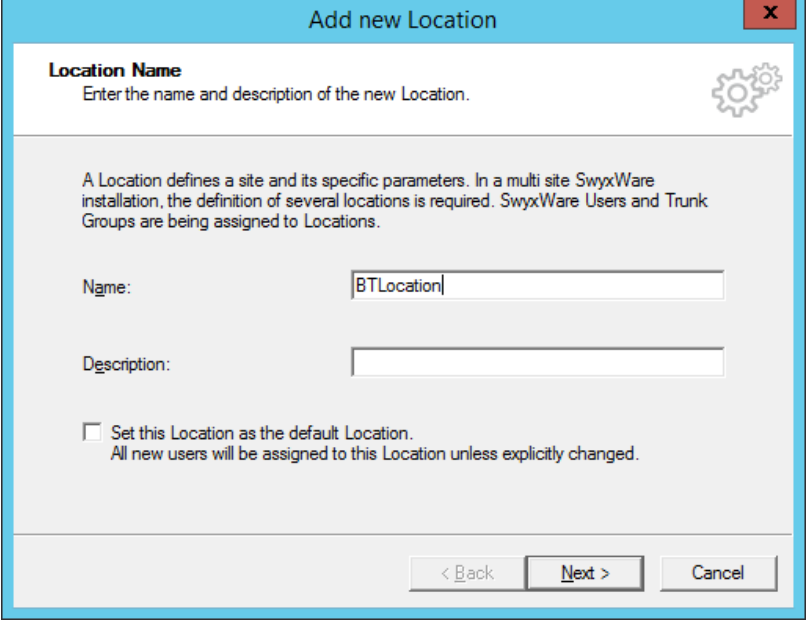

**Figure 3: Location name**

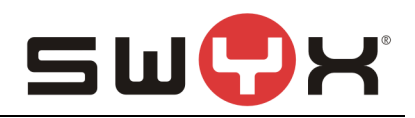

## Configure country code, etc.

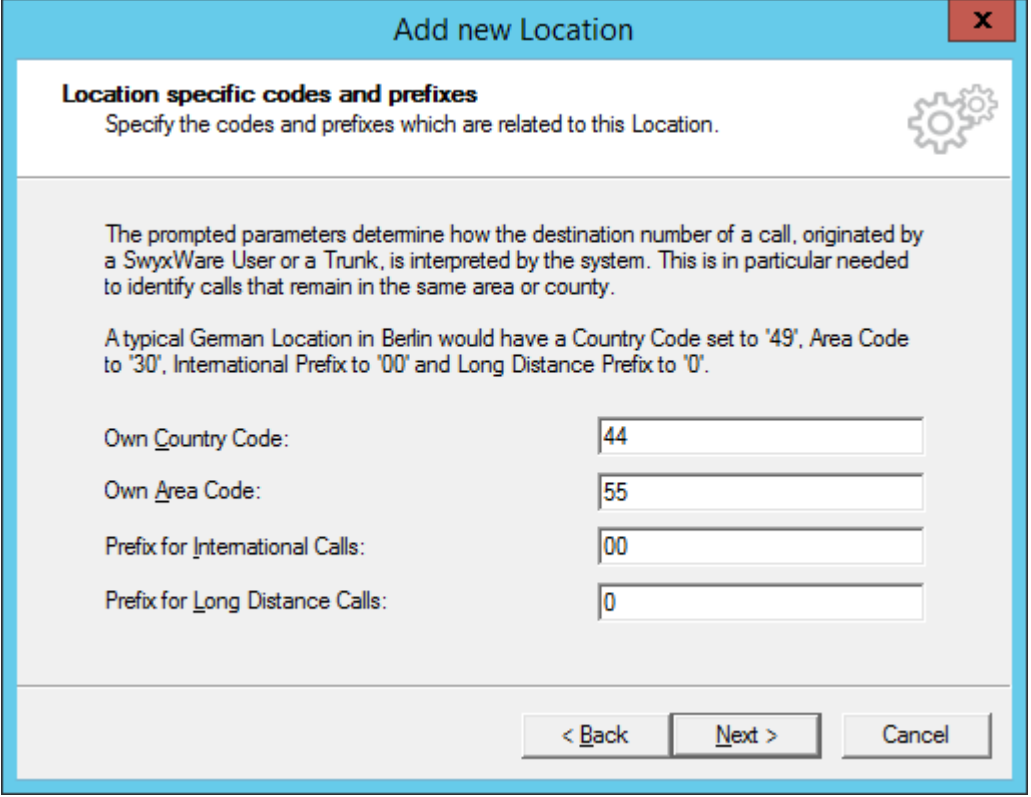

**Figure 4: Country code, area code etc.**

#### Provide public access number.

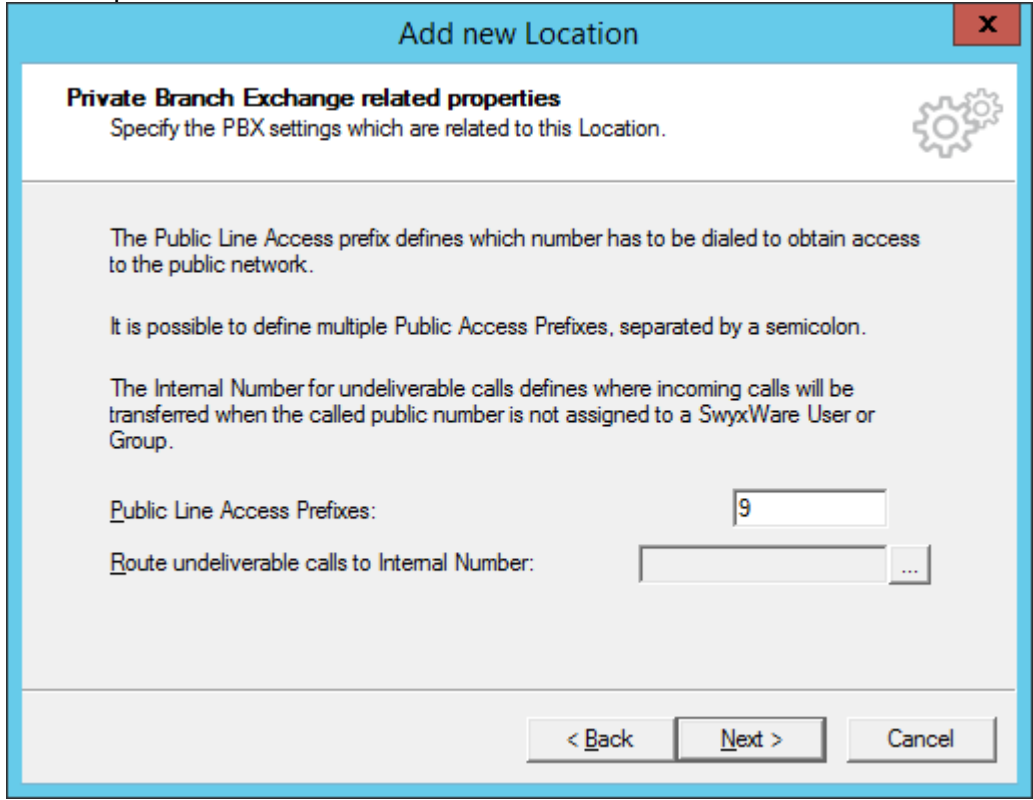

## **Figure 5: Public access number**

#### Finally, set the correct time zone for the location

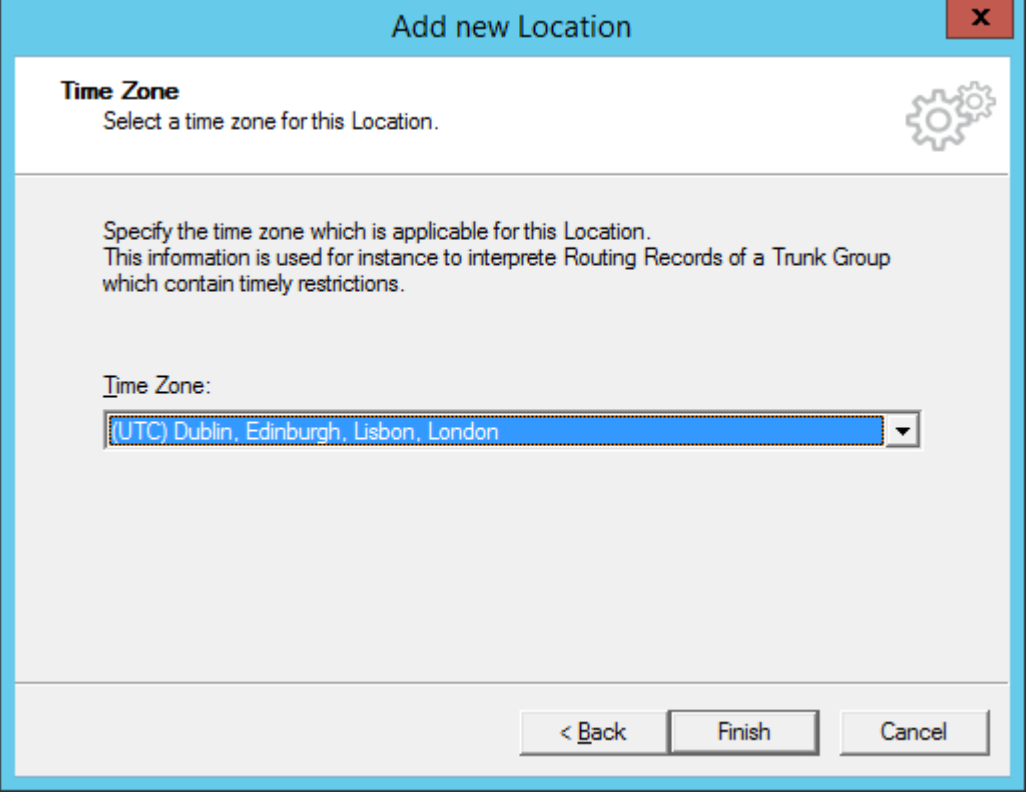

**Figure 6: Time zone**

## **2.2 SIP Trunk group**

#### **2.2.1 Creation**

After creating the location, a new SIP trunk group must be created. In the SwyxWare Admin tool, navigate to the Trunk Groups folder, start the creation wizard by opening the context menu in the right, larger area and selecting "Add Trunk group …".

| ۰<br>×<br>в<br>IpPbx - [Console Root\SwyxWare Administration\SwyxServer TPP-HP6000\Trunk Groups]<br>- |           |                    |      |         |                                    |  |  |  |  |  |  |  |
|----------------------------------------------------------------------------------------------------|-----------|--------------------|------|---------|------------------------------------|--|--|--|--|--|--|--|
| Action View Window<br>ł۵<br>Help<br>File                                                              |           |                    |      |         | $ \vert$ $\sigma$ $\vert$ $\times$ |  |  |  |  |  |  |  |
| $B+$ Q<br>$\mathbf{E}$<br>$Q \Rightarrow$<br>$\overline{\mathbf{?}}$<br>同<br>⊜                        |           |                    |      |         |                                    |  |  |  |  |  |  |  |
| <b>Console Root</b>                                                                                   | ▲<br>Name | <b>Description</b> | Type | Profile | Loci                               |  |  |  |  |  |  |  |
| 4 SwyxWare Administration                                                                             |           |                    |      |         |                                    |  |  |  |  |  |  |  |
| ◢₿<br>SwyxServer TPP-HP6000<br><b>Users</b>                                                           |           | Add Trunk Group    |      |         |                                    |  |  |  |  |  |  |  |
| $\triangleright$ $\blacksquare$ Groups                                                                |           | Refresh            |      |         |                                    |  |  |  |  |  |  |  |
| $\triangleright$ $\blacksquare$ Locations<br>Trunk Groups<br>tz, Trunks                               |           | Export List        |      |         |                                    |  |  |  |  |  |  |  |
|                                                                                                    |           | View<br>۰          |      |         |                                    |  |  |  |  |  |  |  |
| Number Mappings                                                                                       |           | Arrange Icons      |      |         |                                    |  |  |  |  |  |  |  |
| Routing Table<br>$\triangleright$ $\blacksquare$ Calling Rights                                       |           | Line up Icons      |      |         |                                    |  |  |  |  |  |  |  |
| <b>Administration Profiles</b>                                                                        |           | Help               |      |         |                                    |  |  |  |  |  |  |  |
| D ® SwyxFax                                                                                           |           |                    |      |         |                                    |  |  |  |  |  |  |  |
| <b>D</b> Phonebook                                                                                    |           |                    |      |         |                                    |  |  |  |  |  |  |  |
| <b>Active Calls</b><br>r<br>22 Relations                                                              |           |                    |      |         |                                    |  |  |  |  |  |  |  |
| <b>D C</b> Services (Local)                                                                           | ≺         |                    |      |         | $\rightarrow$                      |  |  |  |  |  |  |  |
| 10 object(s)                                                                                          |           |                    |      |         |                                    |  |  |  |  |  |  |  |

**Figure 7: Start the "Add Trunk Group" wizard** 

The following screenshots are showing the configuration dialogs from the wizard.

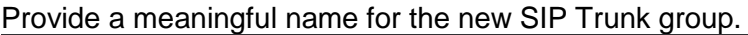

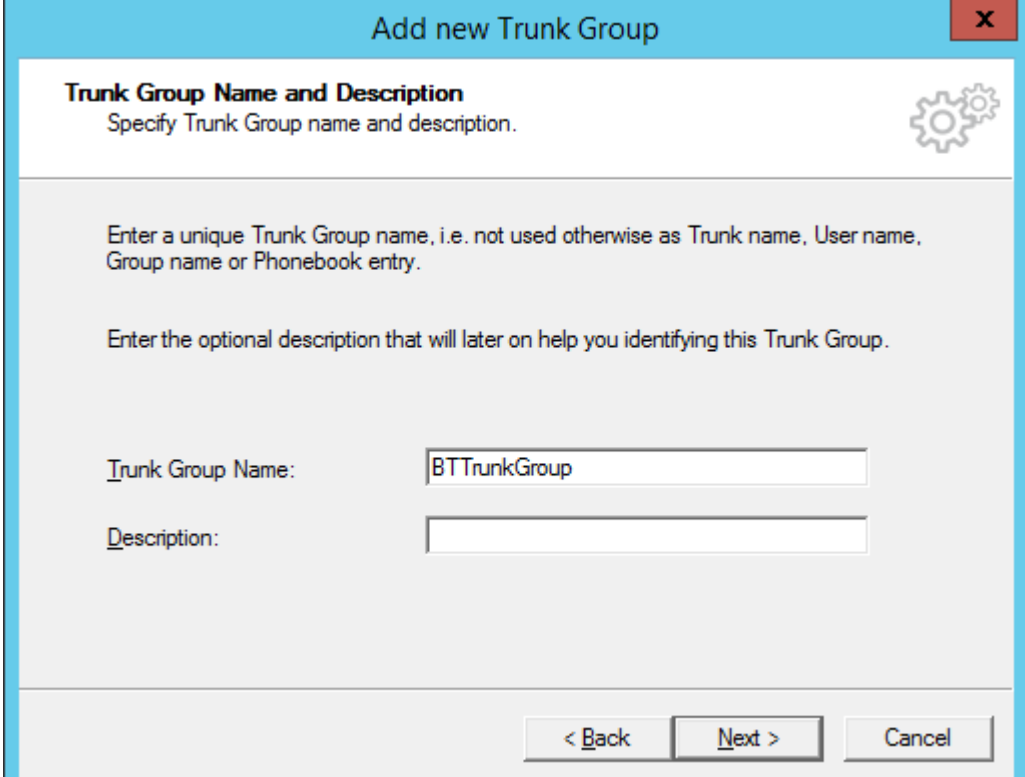

#### **Figure 8: Trunk Group Name**

Select "SIP" as Trunk Group Type and select "British Telecom (UK)" from the dropdown list as Profile.

In case, that a SwyxWare2015R3 or older is used, the profile for "British Telecom (UK)" first has to be imported using the CustomProviderProfiles.config file. Please read chapter [Provid](#page-17-0)[er profile](#page-17-0) for the necessary instructions. Later SwyxWare versions have the profile integrated already.

#### **Important note:**

It is important to ensure that the BT SIP Trunk configuration aligns with the SwyxWare to reduce the risk of issues upon deployment. The table below shows the values for settings which need to be configured when ordering the BT SIP Trunking service.

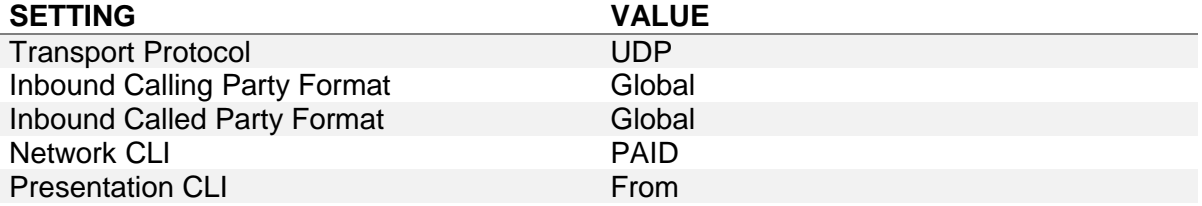

The provider profile "British Telecom (UK)" does exactly meet these requirements. Therefore, it is strictly recommended not to modify the default settings.

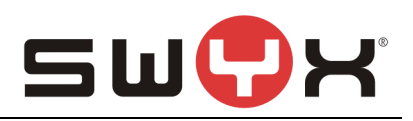

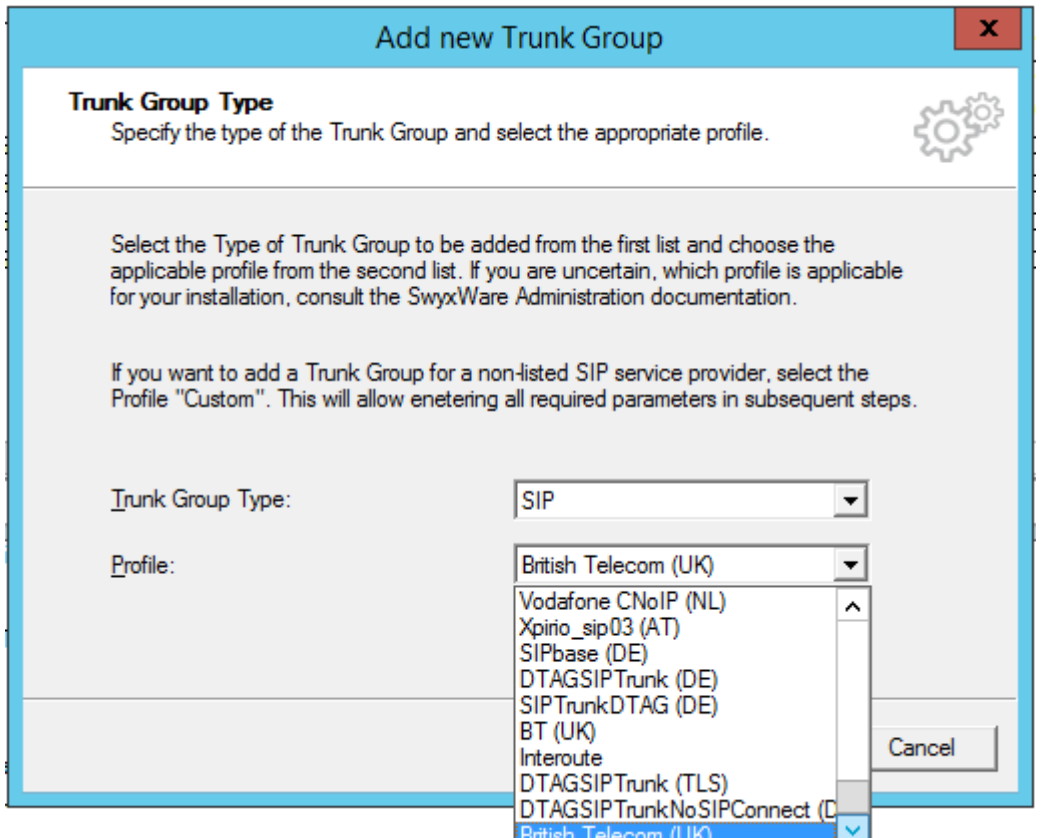

# **Figure 9: Choose provider profile**

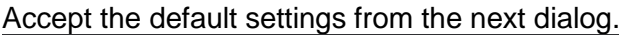

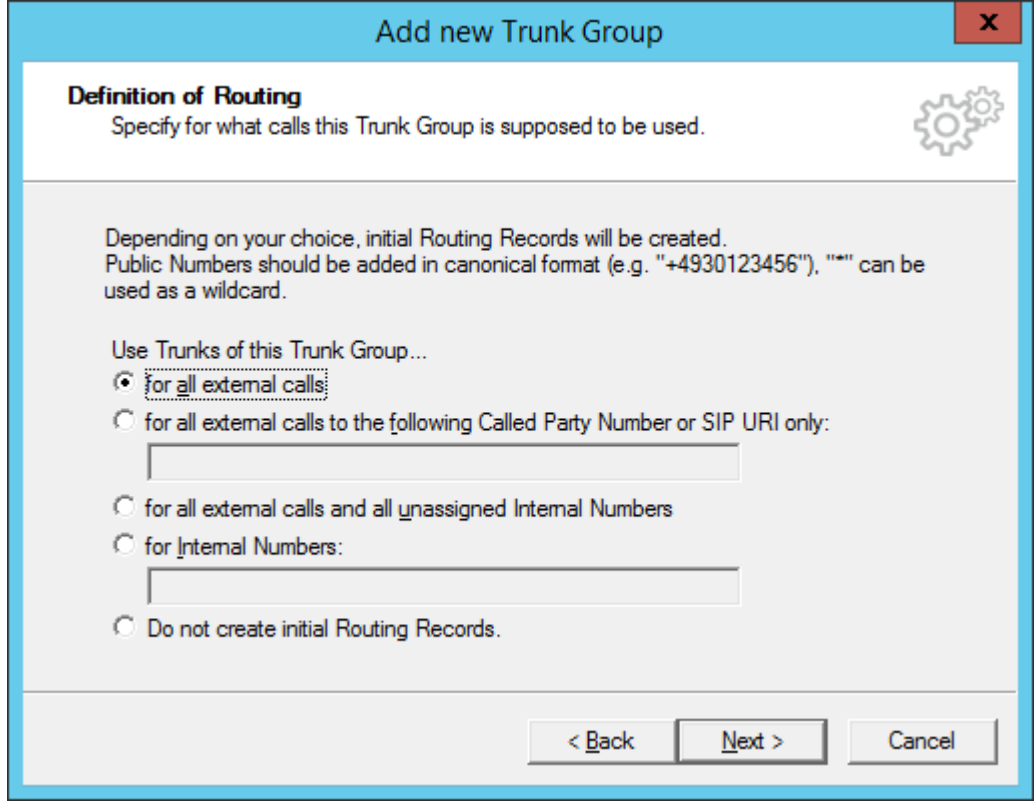

## **Figure 10: Initial routing records**

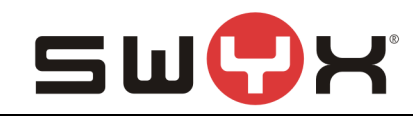

#### Assign the previously created location to the SIP Trunk Group.

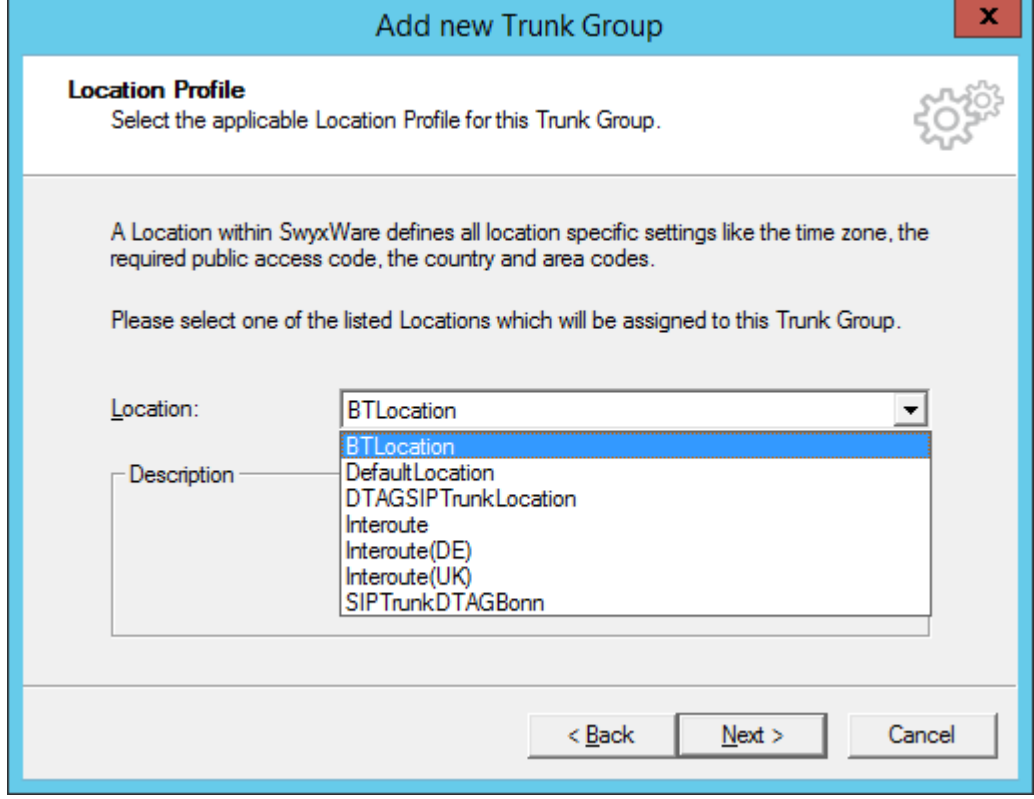

#### **Figure 11: Assign location**

#### **2.2.2 Additional configuration**

After creating the SIP Trunk Group, a few settings need to be adjusted. Navigate to the Trunk Groups folder, select the created SIP Trunk Group. Open the Trunk Group properties through the context menu.

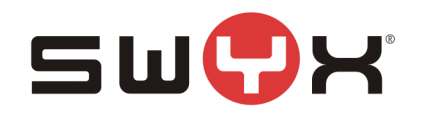

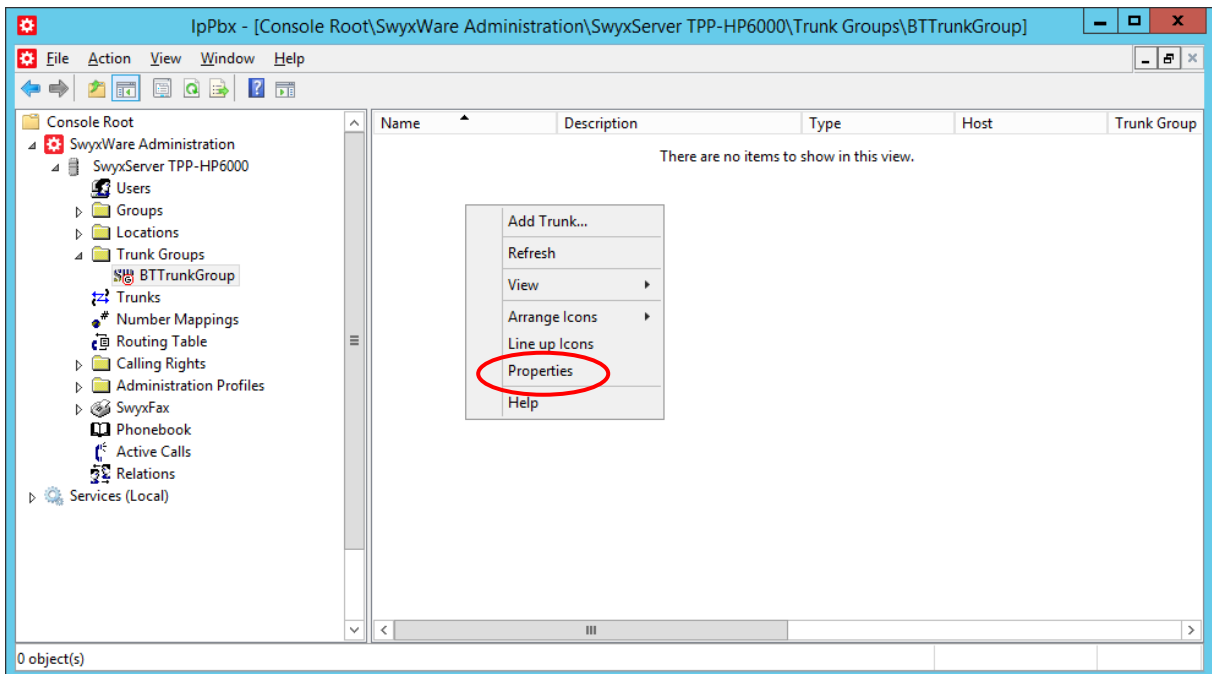

## **Figure 12: Properties of the Trunk Group**

Select the tab "SIP" of the properties dialog.

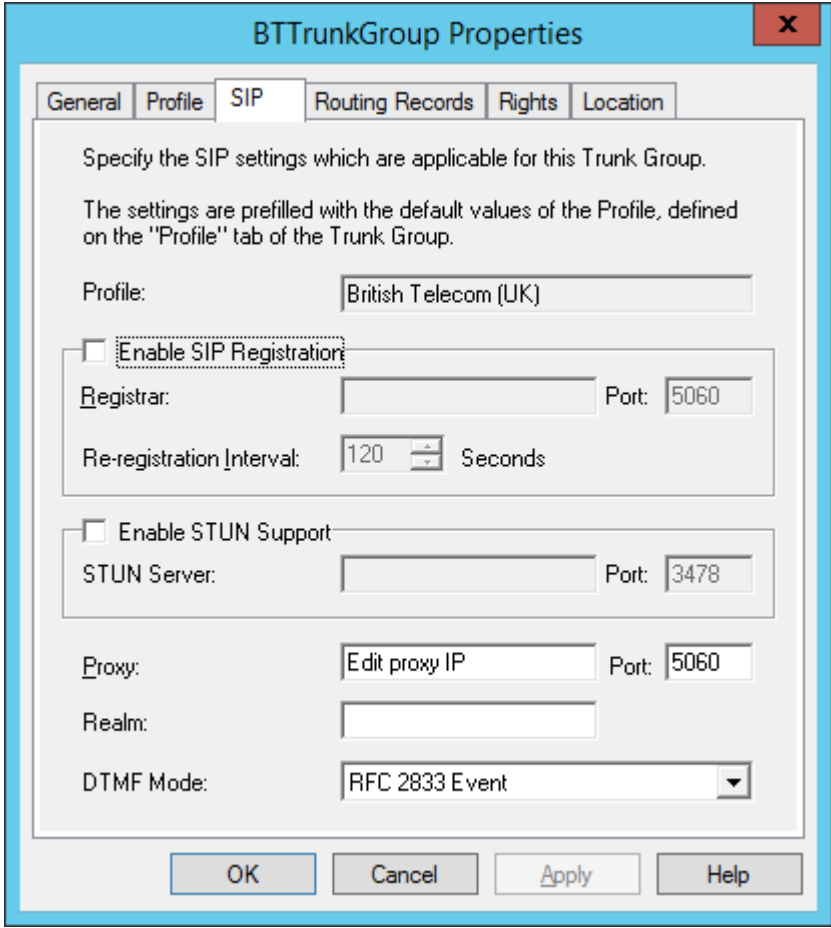

**Figure 13: The "SIP" tab of the properties dialog**

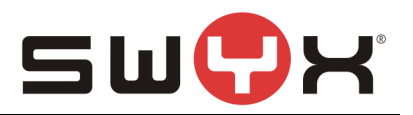

In the field "Proxy" the IP address or FQDN of the BT Proxyserver must be entered. If the SwyxWare is installed in a private network behind a NAT gateway as described in [Chapter 2.1,](#page-3-0) it is necessary to configure a STUN server in order to detect public IP addresses and ports for the SIP messages. Mark the "Enable STUN Support" checkbox and enter an IP address or FQDN of a STUN server. A list of publically available STUN servers can be found [here.](http://www.voip-info.org/wiki/view/STUN)

Usually, it is not necessary to configure any additional parameter in the other tabs.

## **2.3 SIP trunk**

After creating and configuring the SIP Trunk Group, the actual SIP Trunk can be created. Navigate to the Trunk Groups folder, select the created SIP Trunk Group. Open the Trunk Group properties through the context menu and chose "Add Trunk …" to start the SIP Trunk creation wizard.

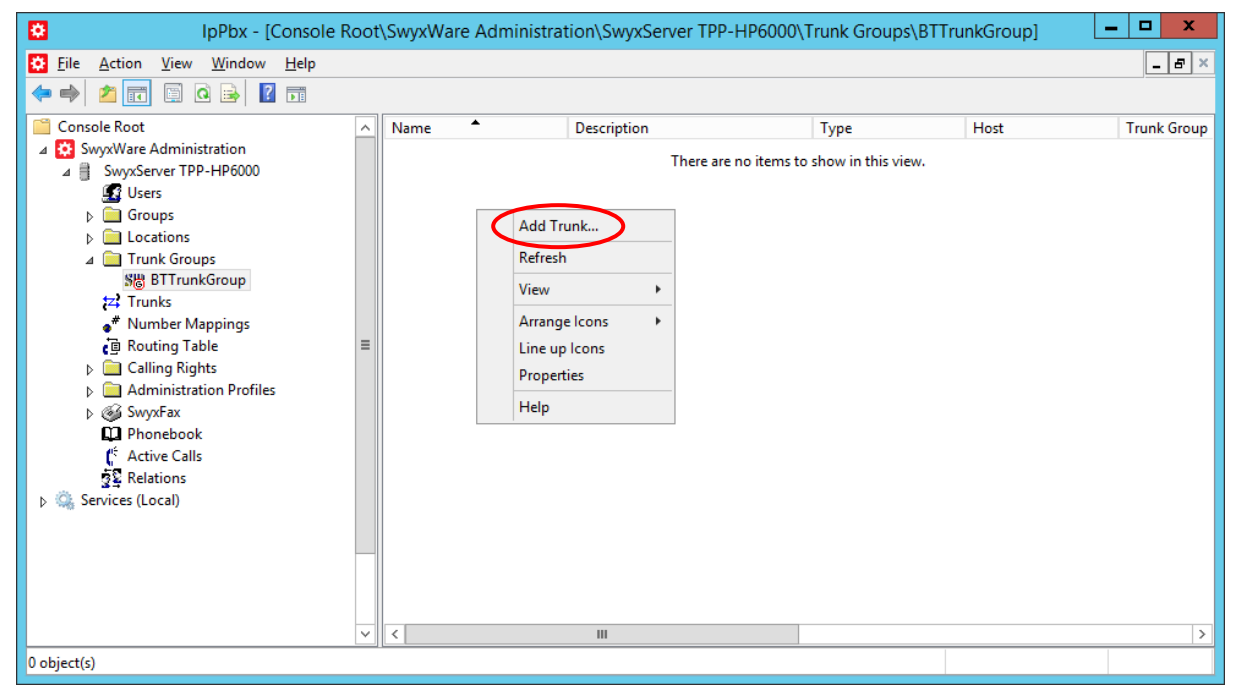

**Figure 14: Adding a SIP Trunk to the SIP Trunk Group**

The following screenshots are showing the configuration dialogs from the wizard.

Provide a meaningful name for the new SIP Trunk. It is useful to choose a name which reflects the dependency to the Trunk Group.

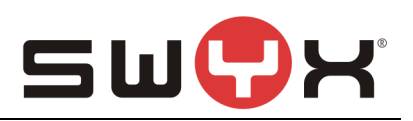

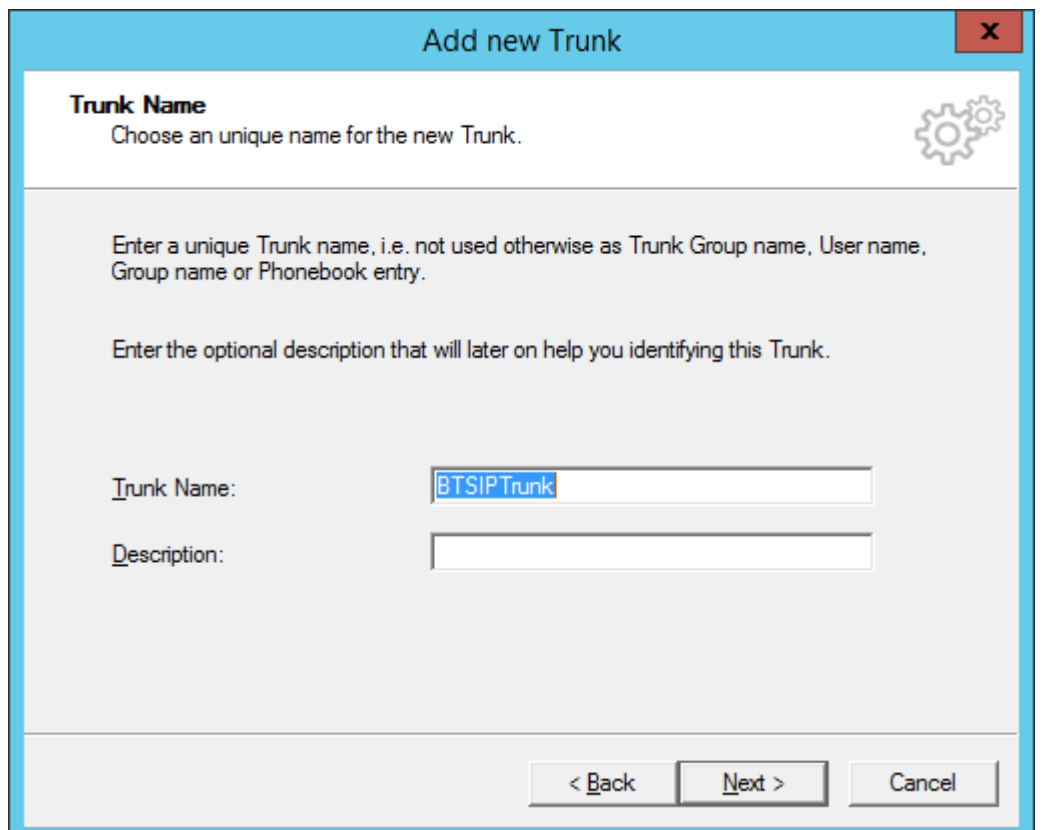

## **Figure 15: Trunk name**

Since BT is offereing a static trunk, no user credentials for registration have to be configured.

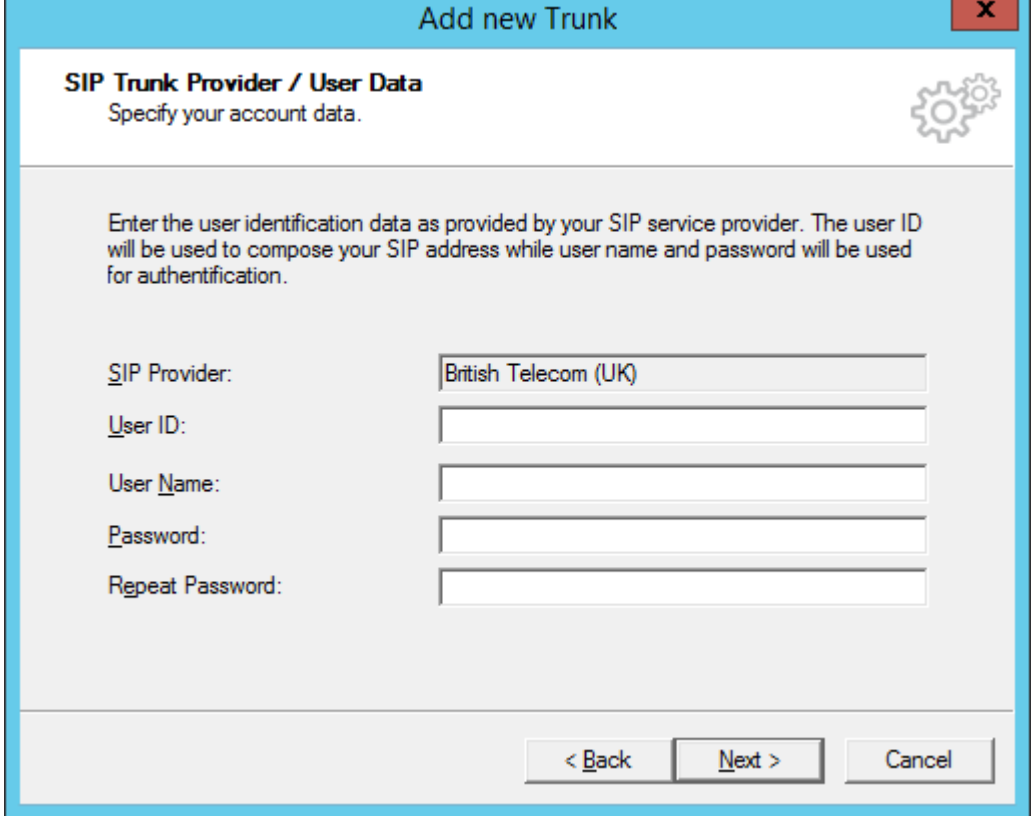

### **Figure 16: User credentials**

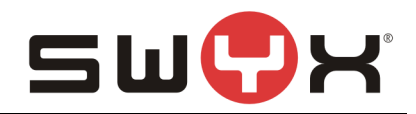

In the next dialog, the available number range is specified. Use the number range that BT has assigned.

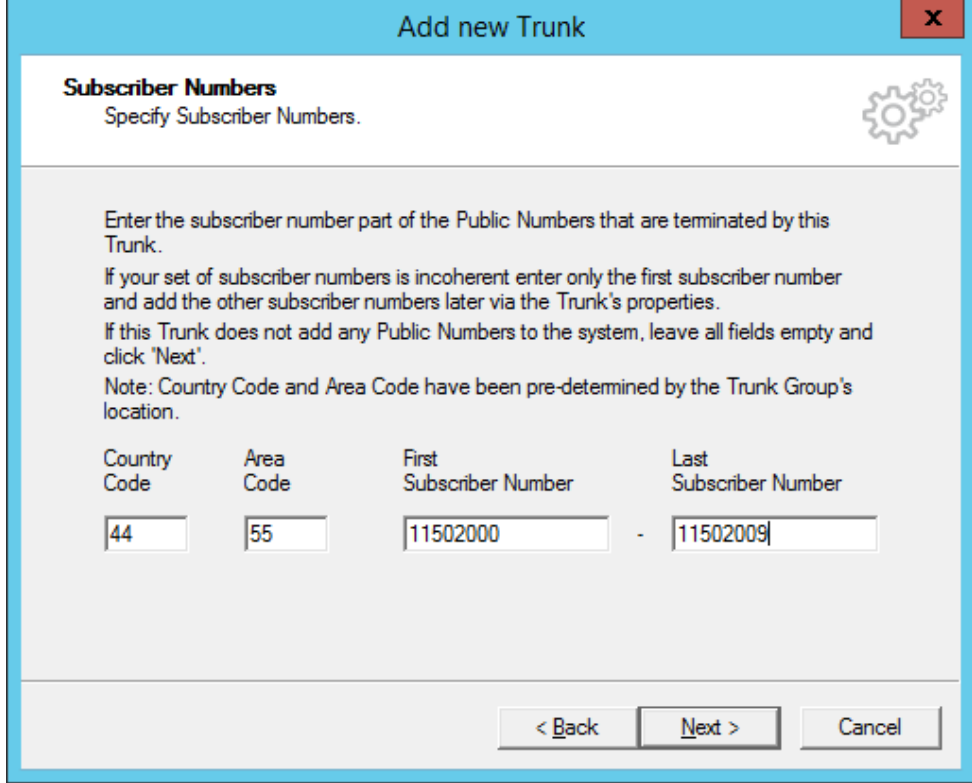

**Figure 17: Number range**

## There is no need to configure a SIP URI in the next dialog.

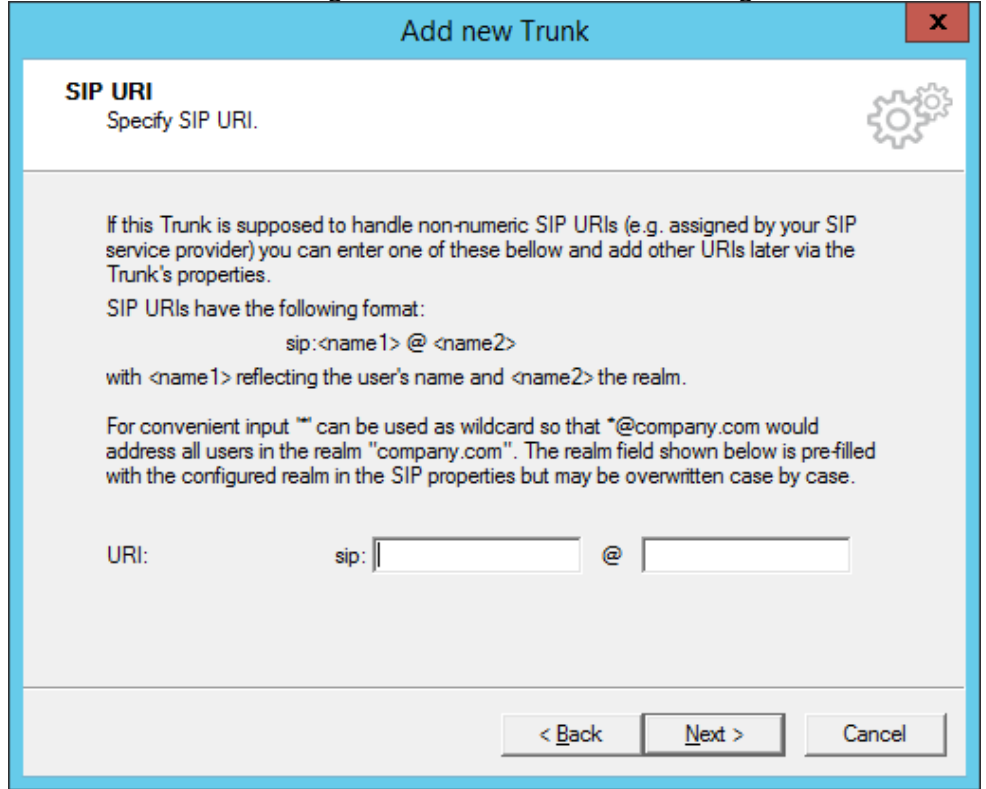

**Figure 18: SIP URI**

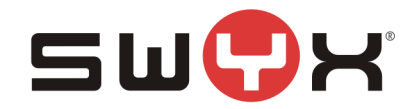

The codecs are configured in the next dialog. The default settings can be accepted.

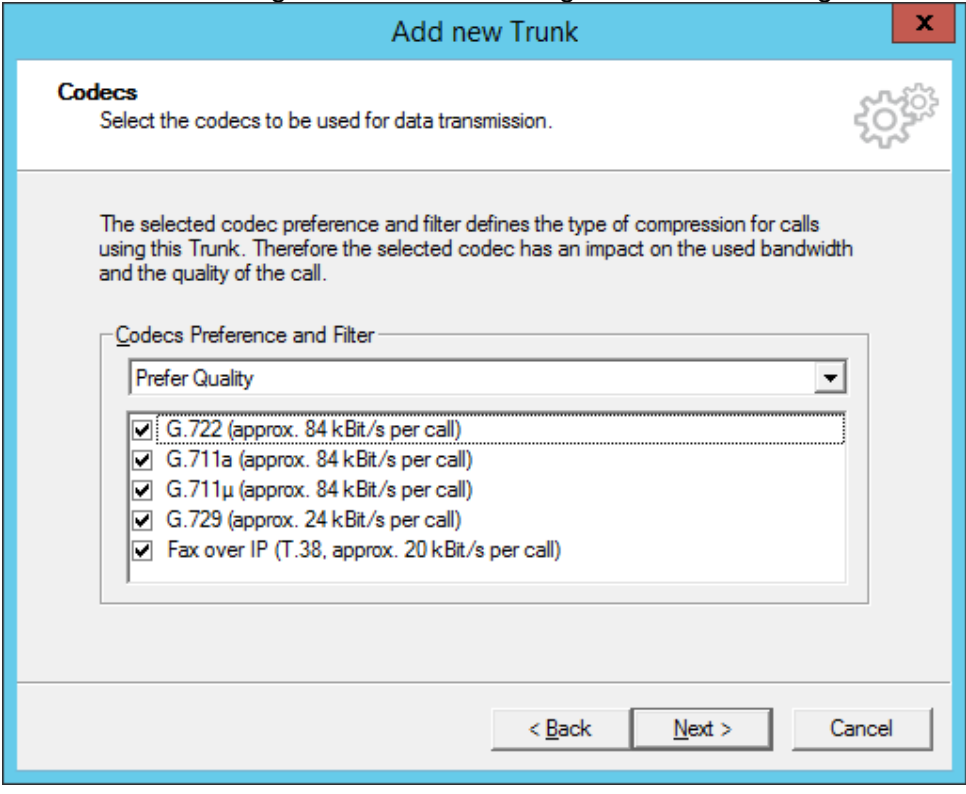

**Figure 19: Codec settings**

The last parameter is the number of parallel calls. This parameter depends on the installed channel licenses, the available bandwidth and possibly a specification from BT.

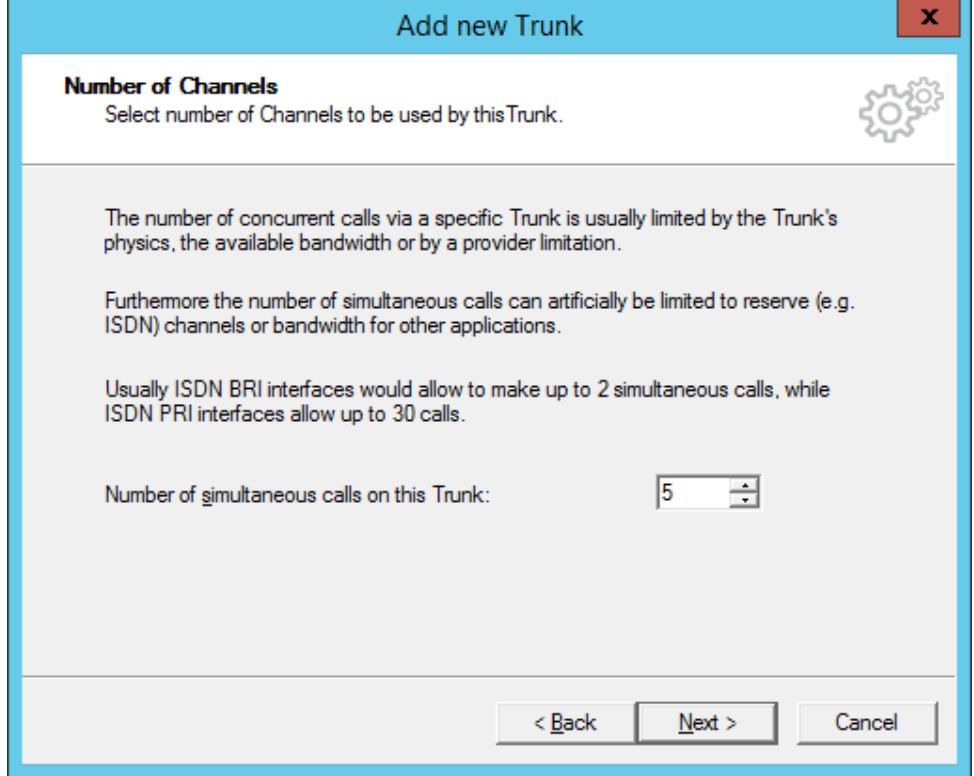

**Figure 20: Number of parallel calls**

Finish the creation oft he SIP trunk with the next dialog.

Afterwards, the trunk should be presented as active. This may take some seconds. Pressing F5 will update the window.

| ¢۶<br>IpPbx - [Console Root\SwyxWare Administration\SwyxServer TPP-HP6000\Trunk Groups\BTTrunkGroup] |                         |                       |                  |            |            |                     |        |         | -         | $\blacksquare$<br>$\mathbf x$      |
|----------------------------------------------------------------------------------------------------|-------------------------|-----------------------|------------------|------------|------------|---------------------|--------|---------|-----------|------------------------------------|
| ¢۶<br><b>Action</b><br>View<br>Window<br>Help<br><b>Eile</b>                                         |                         |                       |                  |            |            |                     |        |         |           | $ \vert$ $\sigma$ $\vert$ $\times$ |
| $\overline{\mathbf{R}}$<br>  <br>同<br>r                                                              |                         |                       |                  |            |            |                     |        |         |           |                                    |
| <b>Console Root</b>                                                                                  | $\widehat{\phantom{1}}$ | Name <sup>+</sup>     | Description Type |            | Host       | <b>Trunk Group</b>  | Remote | Enabled | Logged on | Max Call:                          |
| 4 SwyxWare Administration                                                                            |                         | <b>SIP BTSIPTrunk</b> |                  | <b>SIP</b> | TPP-HP6000 | <b>BTTrunkGroup</b> |        | Yes     | Yes       | 5                                  |
| â<br>SwyxServer TPP-HP6000<br>$\Delta$                                                               |                         |                       |                  |            |            |                     |        |         |           |                                    |
| <b>B</b> Users                                                                                       |                         |                       |                  |            |            |                     |        |         |           |                                    |
| Groups<br>$\triangleright$<br>Locations                                                              |                         |                       |                  |            |            |                     |        |         |           |                                    |
| <b>Trunk Groups</b>                                                                                  |                         |                       |                  |            |            |                     |        |         |           |                                    |
| SH BTTG                                                                                              |                         |                       |                  |            |            |                     |        |         |           |                                    |
| SH BTTrunkGroup                                                                                      |                         |                       |                  |            |            |                     |        |         |           |                                    |
| SH DTAGSIPTG                                                                                         |                         |                       |                  |            |            |                     |        |         |           |                                    |
| SH InterouteTG                                                                                       | Ξ                       |                       |                  |            |            |                     |        |         |           |                                    |
| SH QSCExtCTG                                                                                         |                         |                       |                  |            |            |                     |        |         |           |                                    |
| Bo SIPGWTG                                                                                           |                         |                       |                  |            |            |                     |        |         |           |                                    |
| SH TSTR_TG                                                                                           |                         |                       |                  |            |            |                     |        |         |           |                                    |
| SH VD2727TG                                                                                          |                         |                       |                  |            |            |                     |        |         |           |                                    |
| SH VD9131TG<br>SH VD9132TG                                                                           |                         |                       |                  |            |            |                     |        |         |           |                                    |
| SH VD9899TG                                                                                          |                         |                       |                  |            |            |                     |        |         |           |                                    |
| <b>tz</b> Trunks                                                                                     |                         |                       |                  |            |            |                     |        |         |           |                                    |
| Number Mappings                                                                                      |                         |                       |                  |            |            |                     |        |         |           |                                    |
| Routing Table                                                                                        |                         |                       |                  |            |            |                     |        |         |           |                                    |
| <b>Calling Rights</b><br>$\triangleright$                                                            |                         |                       |                  |            |            |                     |        |         |           |                                    |
| <b>Administration Profiles</b><br>D.                                                                 |                         |                       |                  |            |            |                     |        |         |           |                                    |
| D ® SwyxFax                                                                                          | $\checkmark$            | $\,<$                 |                  |            | Ш          |                     |        |         |           | $\,$                               |
| object(s)                                                                                            |                         |                       |                  |            |            |                     |        |         |           |                                    |

**Figure 21: Active SIP trunk**

### **2.3.1 Session Timer**

British Telcom expects a Session interval of 600 (seconds) on outbound calls, whereas the SwyxWare default Session Interval of the SwyxWare is 90. In order to prevent reINVITES which would slow down the call establishment, underneath the registry key HKLM\Software\Wow6432Node\Swyx\LinkMgr\CurrentVersion\Options the following registry DWORD values can be created with a values of 600 (decimal)

SipMinSessionTimerIntervalSeconds

SipSessionTimerIntervalSeconds

After creating these values, the LinkMgr service must be restarted. **Important**: This setting will affect all SIP Trunks.

## **2.4 User**

Finally, the public numbers can be assigned to existing or new SwyxWare users, enabling them to make outbound, public calls and receiving public calls.

Please consult the SwyxWare manual for further details if necessary.

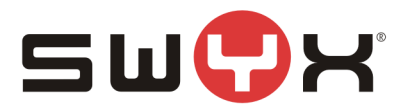

# <span id="page-17-0"></span>**3 Provider profile**

If the SwyxWare installation does not contain the provider profile for BT, as with SwyxWare2015R3 or newer, it is necessary to import the profile through the CustomProviderProfile.config.

Please follow these installation steps:

- 1. Close the SwyxWare Administration (if opened)
- 2. Copy the file CustomProviderProfiles.config into the SwyxWare installation folder e.g. C:\Program Files\SwyxWare
- 3. Open the SwyxWare Administration.
- 4. The newly added SIP Provider profile should appear in the list of available profiles for SIP trunks.

Further information about the CustomProviderProfiles.config file can be taken from the following Knowledgebase article: <http://www.swyx.com/support/ssdb.html?kbid=kb3436>